# VOLTGRAFT

 App Instruction Manual **SEM6000 Bluetooth Energy Consumption Meter** Item No. 1558906

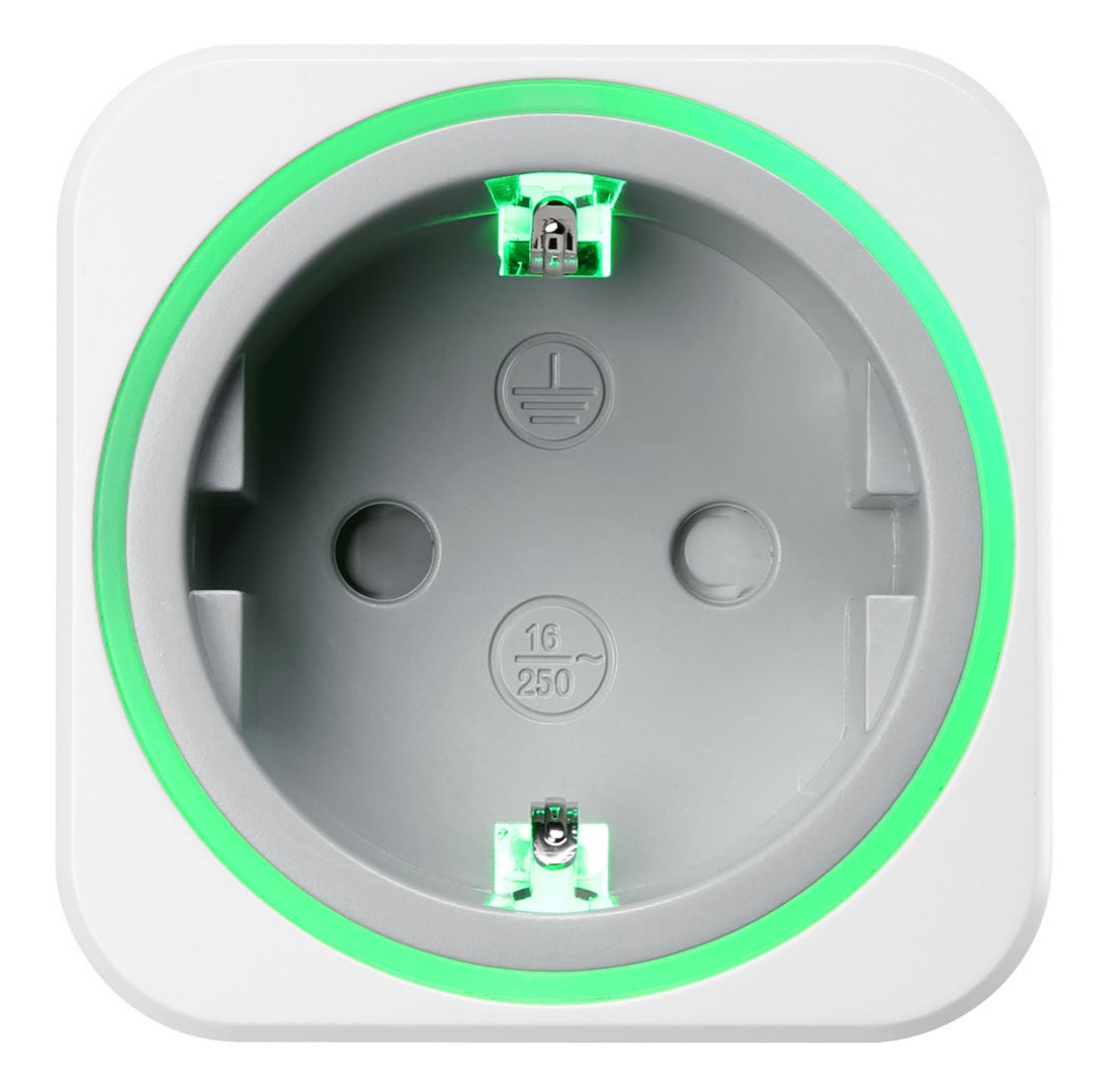

# Contents

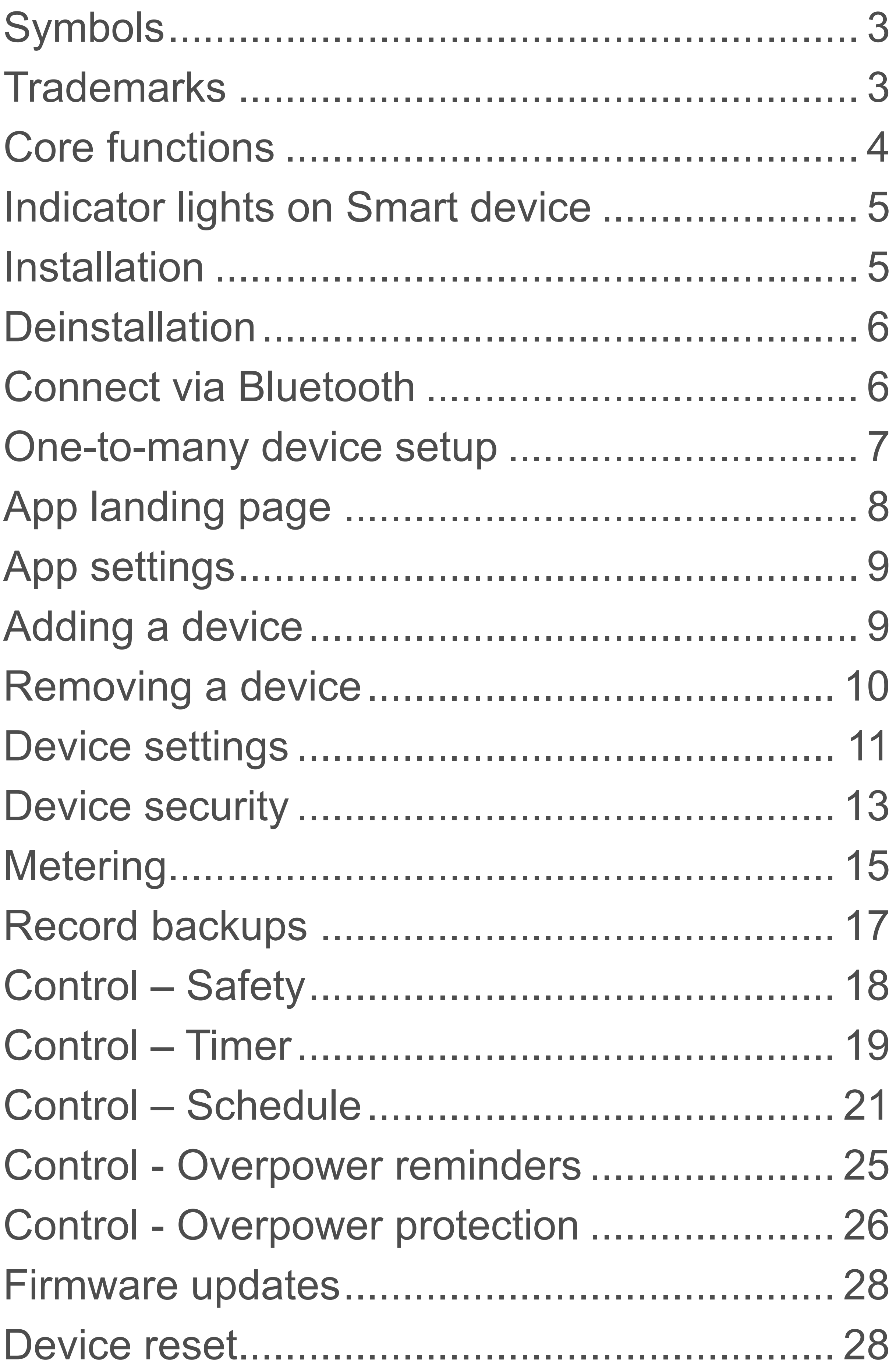

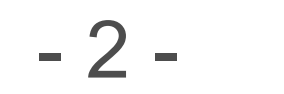

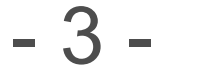

<span id="page-2-0"></span>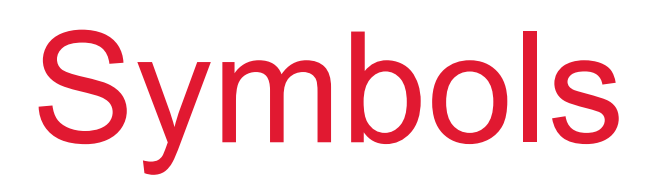

The following instructional symbols are used in this instruction manual.

The symbol with an exclamation mark in a triangle indicates important instructions contained in this instruction manual that must be followed.

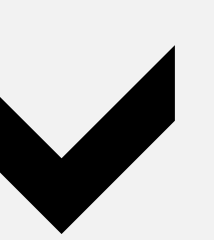

- All company names and product names are trademarks of their respective owners. All rights reserved.
- Bluetooth is a registered trademark of Bluetooth SIG, Inc. worldwide.

This symbol indicates that special advice and notes on operation are provided.

## Trademarks

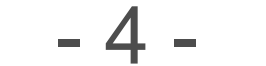

# <span id="page-3-0"></span>Core functions

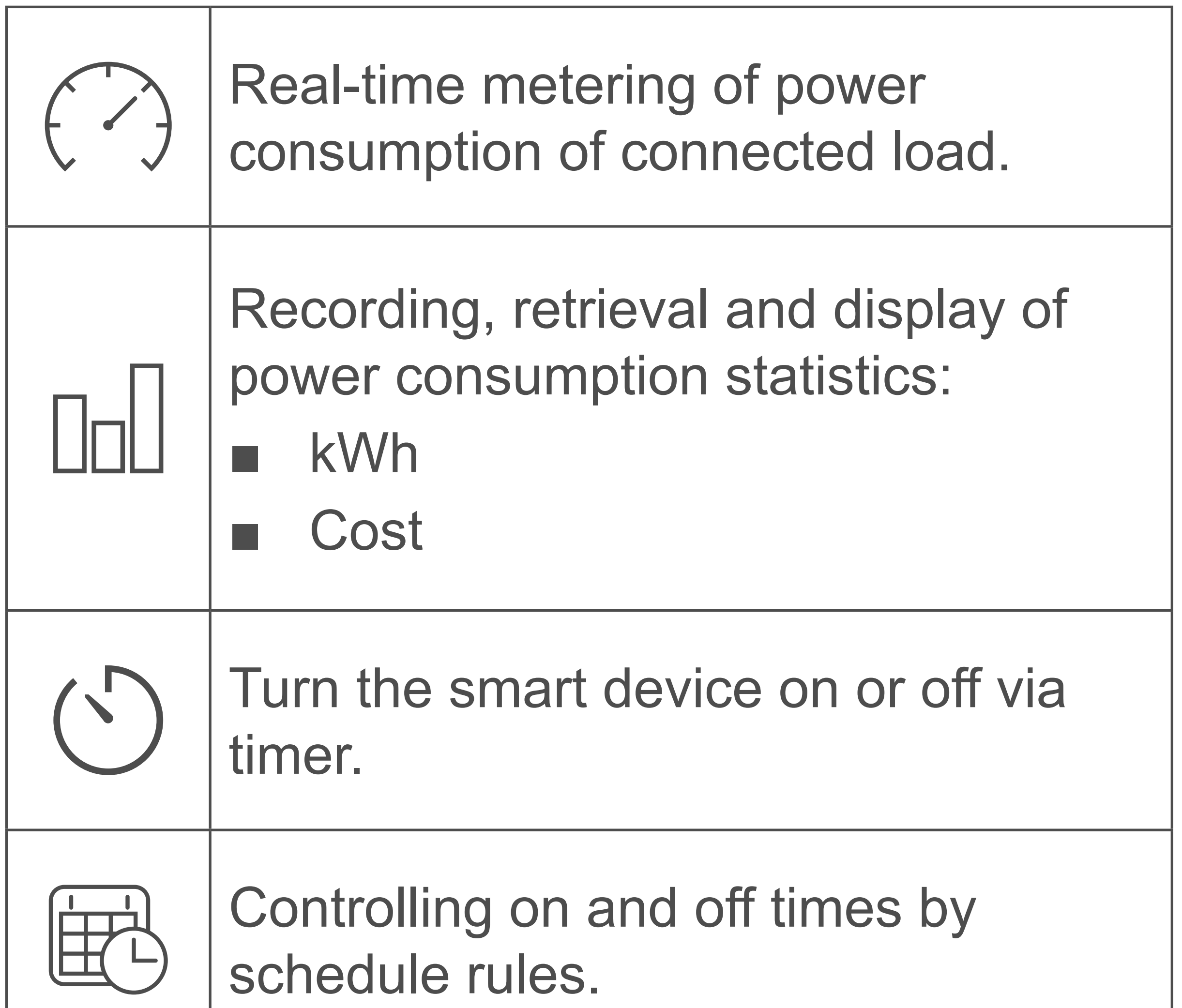

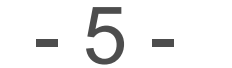

# <span id="page-4-0"></span>Indicator lights on Smart device

Observe the indicator lights during set up and use of your smart device.

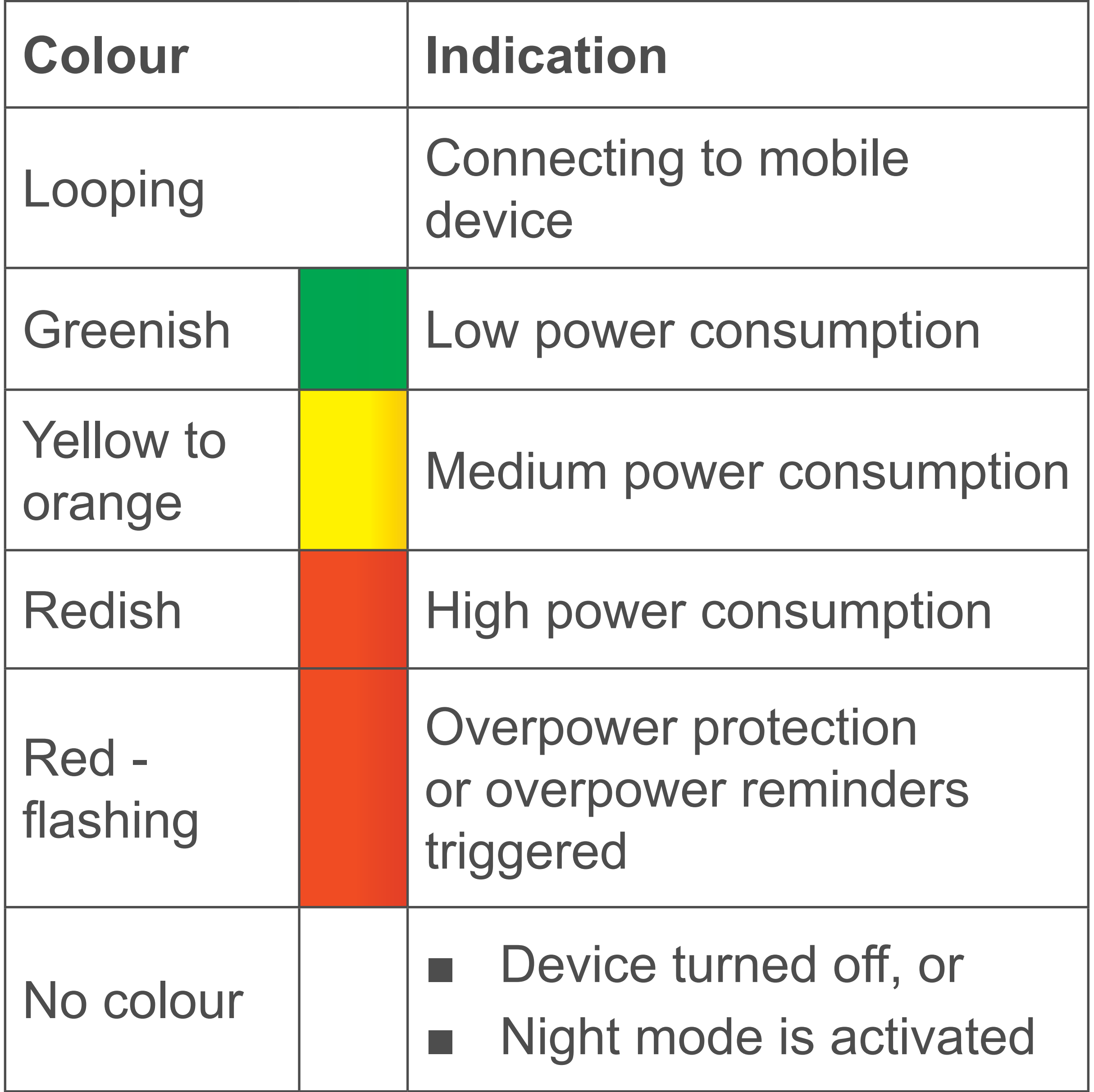

# Installation

Apps are available for Android and iOS mobile devices from the respective app stores.

Download the app **Voltcraft SEM6000** onto your mobile device.

Make sure your mobile device satisfies the minimum requirements as outlined on the app page.

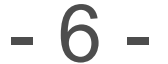

<span id="page-5-0"></span>If you de-install the app from your mobile device, all settings are lost and linked smart devices will no longer be associated with your mobile device.

# Connect via Bluetooth

#### **Bluetooth connection**

- In order to control the smart device, enable Bluetooth on your mobile device running the app.
- You can disable Bluetooth when you no longer need to control or retrieve data from the smart device.
- Real-time data rely on an active Bluetooth connection to your smart device.

When you turn off Bluetooth on your mobile device or head outside the transmission range the connection to the smart device is lost.

#### **Reconnecting**

Do the following to reconnect:

- 1. Close the app.
- 2. If Bluetooth is on, turn it off.
- 3. Turn Bluetooth on.
- 4. Restart the app.
- 5. Your mobile device reconnects to the smart device. **Note:** this may take a few seconds.

- 7 -

# <span id="page-6-0"></span>One-to-many device setup

The app allows you to add multiple smart devices and control them all from within the app. Other users can follow the same steps and add the same devices you added.

#### **Restrictions**

- A smart device can only be controlled by one user at any point in time.
- As soon as a connection between Smart device and mobile device is established, other users have no access to the device for as long as the connection exists.

**Security**

You are strongly advised to secure your smart devices. Refer to chapter [Device security](#page-12-1) for details.

- 8 -

# <span id="page-7-0"></span>App landing page

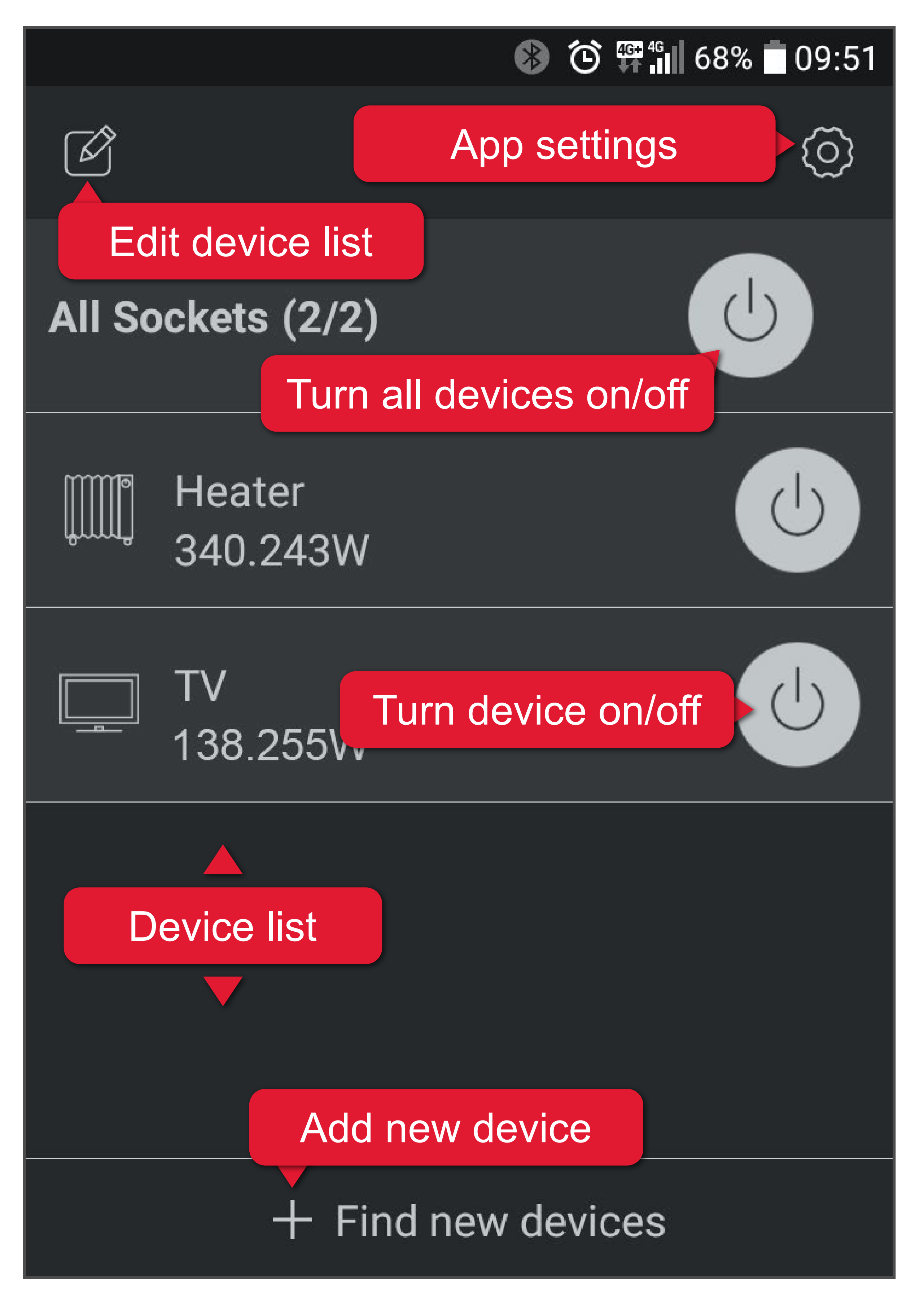

- When you open the app for the first time, the Device list is blank.
- Touch a smart device from the Device list to access the core functions:  $\odot$   $\Box$   $\odot$   $\boxplus$

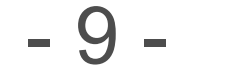

# <span id="page-8-0"></span>App settings

Press  $\langle 0 \rangle$  to open the app settings:

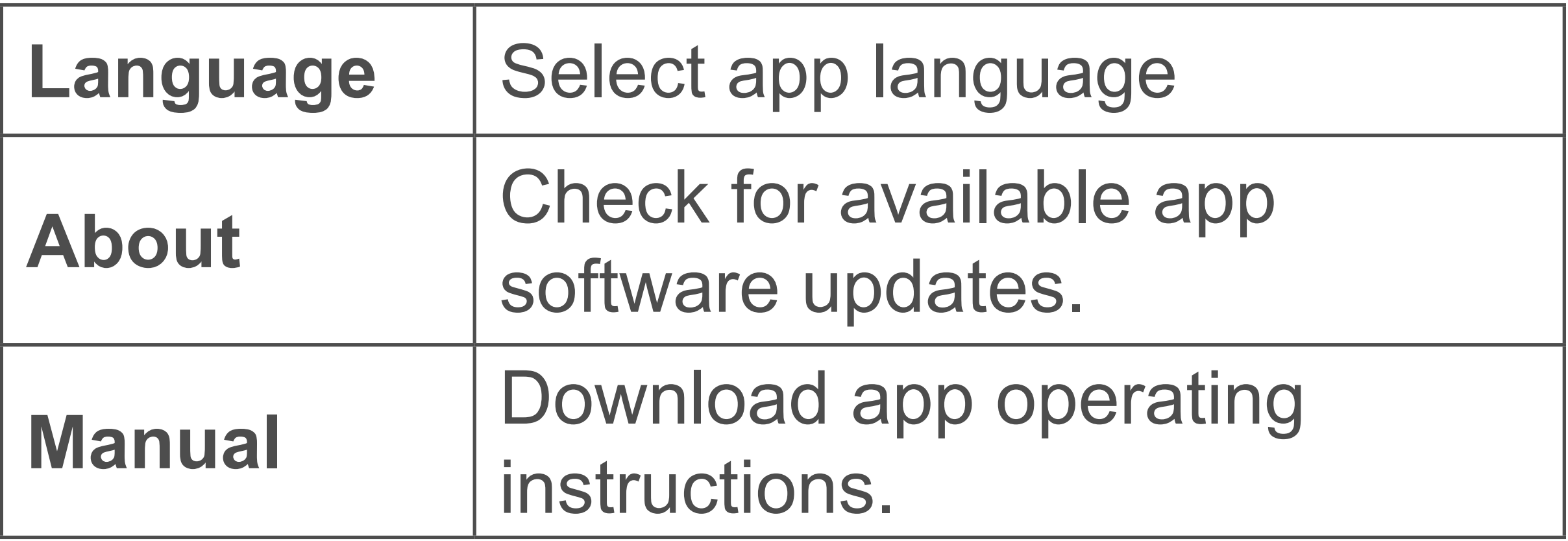

# Adding a device

During set-up make sure to keep the mobile device running the app and the

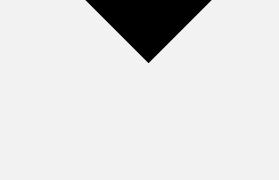

- 1. Connect the smart device to the power supply and turn it on.
- 2. Activate Bluetooth on your mobile device.
- 3. Open the app.
- 4. On the landing page, touch **+ Find new devices**. When you see the radar screen, the app scans for new available devices.
- 5. The new device is added to the device list.
- 6. Add more devices (max. 10) as desired.
- If you wish to add a device that is protected by password, you will be asked for the password before you can connect to it. Refer to chapter [Device security](#page-12-1) for more information.

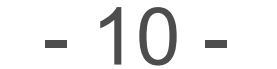

# <span id="page-9-0"></span>Removing a device

- 1. Go to the landing page.
- 2. Touch  $\Box$  followed by  $\bigodot$  (device selection) to remove the device.
- 3. Confirm the confirmation dialogue to remove it.
- 4. Touch **4** again to lock the Device list.

Removing a device from the device list removes all its settings and records.

### **Option 1**

#### **Option 2 (Android only)**

- 1. Go to the landing page.
- 2. Touch and hold the device you want to remove.
- 3. Select **Delete** to remove it.
- 4. Confirm the confirmation dialogue to remove it.

### **Option 3 (iOS only)**

- 1. Go to the landing page.
- 2. Swipe the device you want to delete left.
- 3. Touch **Delete**.
- 4. Confirm the confirmation dialogue to remove it.

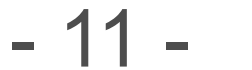

# <span id="page-10-0"></span>Device settings

#### **Device status**

- If there is no connection between smart device and mobile device, the smart device appears greyed out on the app landing page.
- Before you can adjust settings, the smart device must connect to your mobile device.

(Android only) Touch and hold the device until you see a pop-up. Select **Settings**.

### **Settings**

From the landing page you have access to the devices' settings. Choose either way to access an individual device's settings:

Touch  $\boxed{\frown}$  followed by a touch on the device.

#### **Icon**

Select an icon for the connected consumer.

#### **Name**

Give your device a name.

#### **Firmware version**

Check for firmware updates. See chapter [Firmware updates](#page-27-1) for details.

#### **Change your password**

See chapter [Device security](#page-12-1) for details.

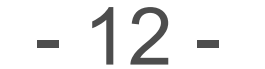

#### **Night mode**

Activate Night mode to turn off the indicator light. Disable the mode to turn the indicator light back on.

**Over Power Protection** See [Control - Overpower reminders](#page-24-1) See [Control - Overpower protection](#page-25-1)

#### **Tariff**

Ordinary Period:

Partial or full reset of smart device. See chapter [Device reset](#page-27-2) for details.

Select currency and enter price.

Valley Period:

If your power supply company offers different rates during valley periods, activate Valley Period.

Enter price and time period.

#### **Random Timer**

See chapter [Control – Timer](#page-18-1) for details.

#### Factory Settings Reset

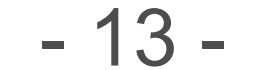

# <span id="page-12-1"></span><span id="page-12-0"></span>Device security

We strongly suggest you change the password, so that you remain in full control of your smart device.

#### **Default password**

The default password is 0000.

#### **Why change the default password?**

If you operate the smart device with its default password, a second unauthorized user can add the same smart device to their mobile device and control it.

- combination of integer values
- max. 4 digits
- 1. Open the smart device's settings.
- 2. Touch **Change password**.
- 3. Set a new password.
- 4. Save your settings with **Save**.

#### **Set a new password**

Password requirements:

Smart devices protected by password other than the default password are displayed with a lock in the Device list until you provide the password to access them.

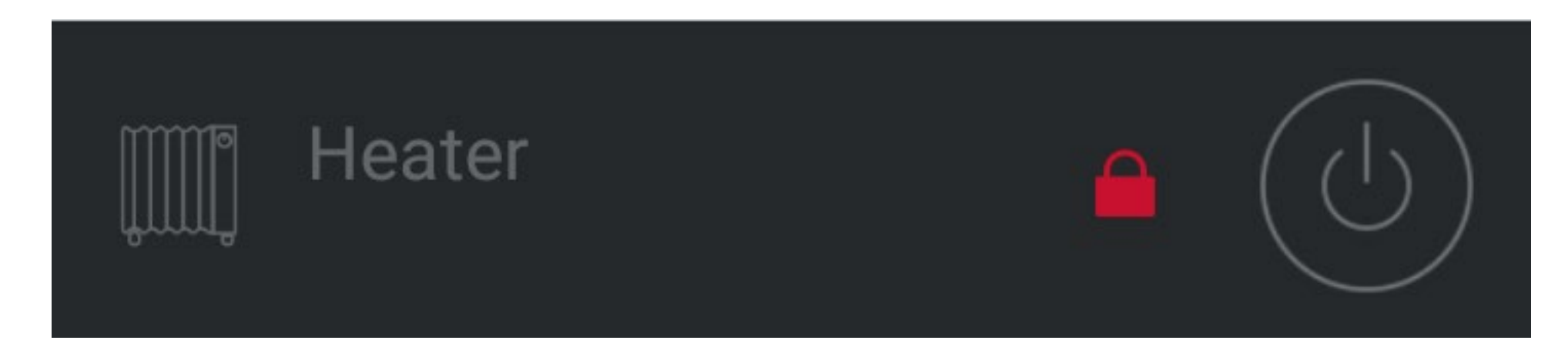

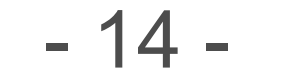

#### **Forgotten password**

In case you have forgotten the set password, touch Forgot your password? to reset the current password to **0000**.

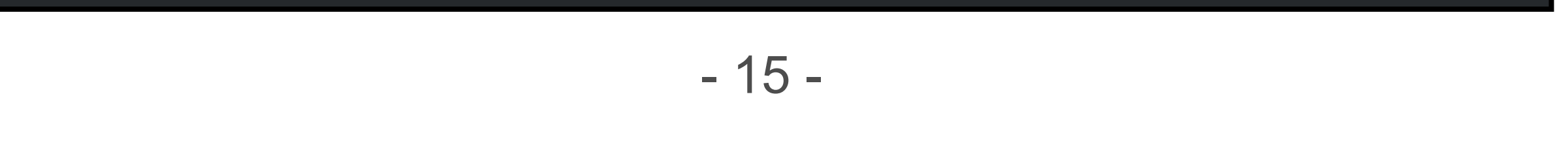

<span id="page-14-0"></span>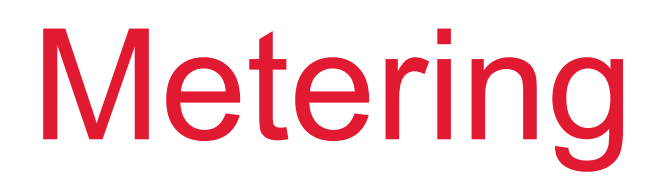

#### **Real-time wattage**

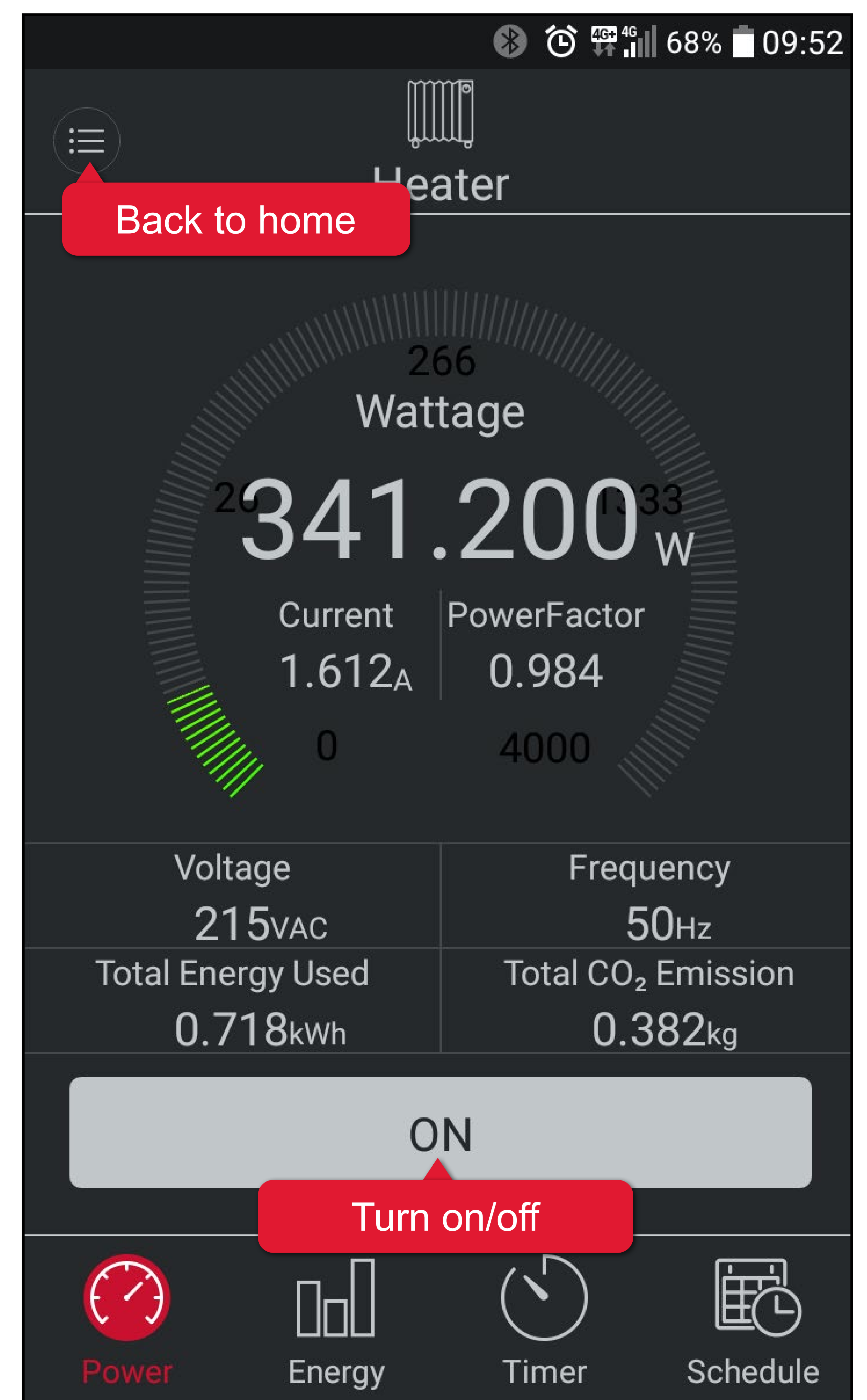

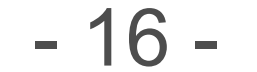

#### **Energy consumption**

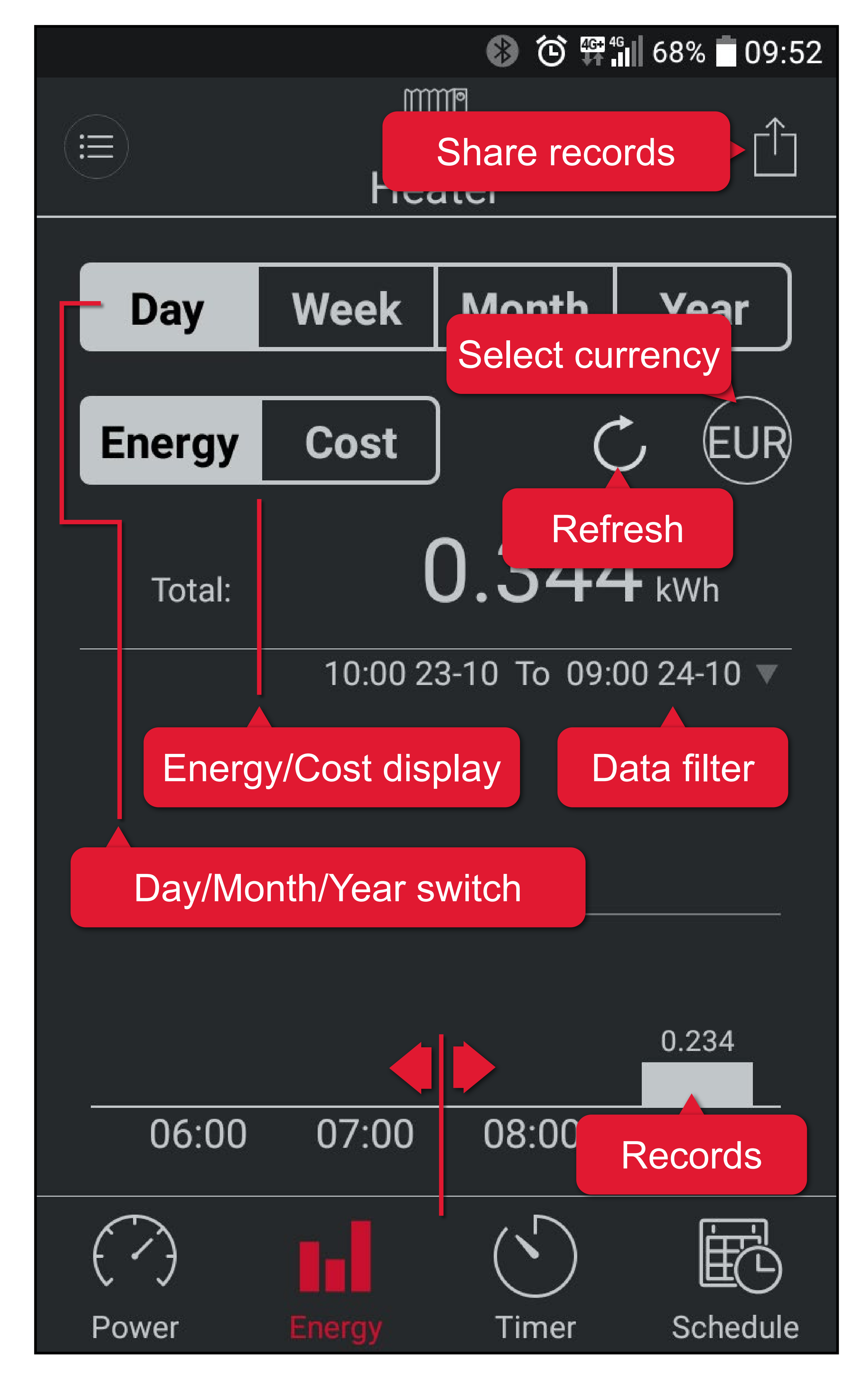

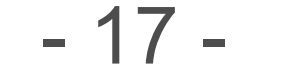

<span id="page-16-0"></span>If you wish to export energy consumption records for backup or other purposes do the following:

- 1. Tap on a smart device in the Device list.
- 2. Navigate to the  $\mathbb{L}$  tab.
- 3. Decide if you want to export the power consumption or cost history. Activate the corresponding tab.
- 4. Touch  $\hat{[}$  and decide how to share or where to save the exported records. Records are exported in the CSV format. Under iOS you can only share via email.

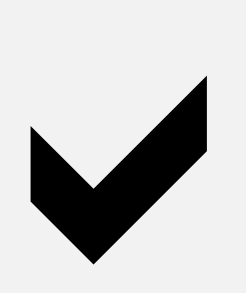

To open and view CSV files, use a spreadsheet editing (e.g. Microsoft Excel), or other suitable application.

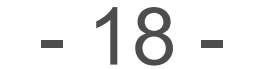

# <span id="page-17-0"></span>Control – Safety

Remind yourself of the possible dangers the device you intend to connect can pose to your environment.

Read the instruction manual that came with the product you are going to connect to the smart device to find out if it is suitable to be operated without attendance.

- A heater can cause fire if left unattended!
- A kettle that contains no water may cause fire!
- A coffee maker may overheat if not turned off on time and cause fire!

If it is not, then do not use it in conjuction with timer and schedules, unless supervised.

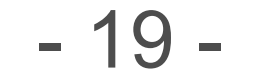

# <span id="page-18-1"></span><span id="page-18-0"></span>Control – Timer

#### **User-defined timer**

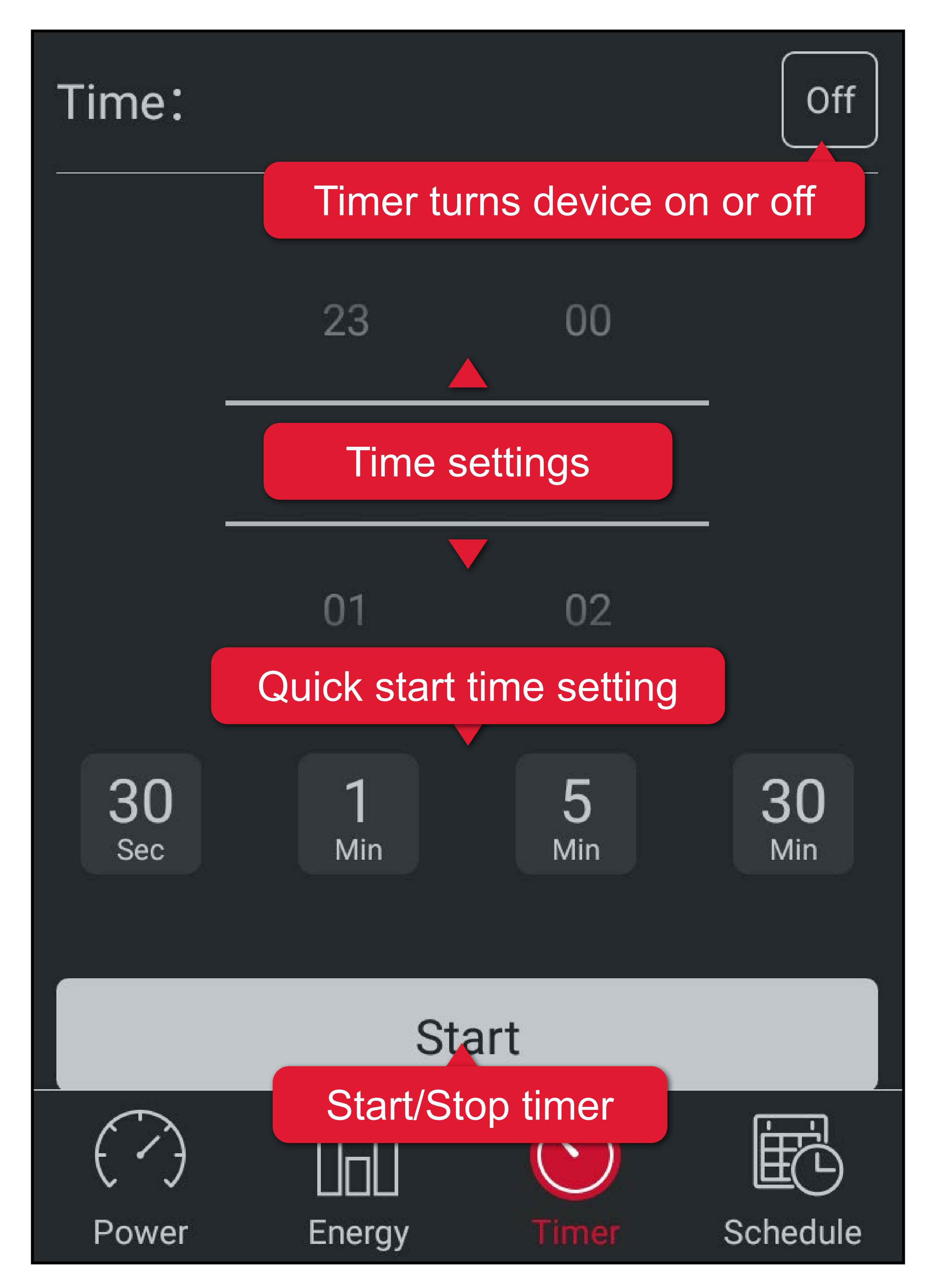

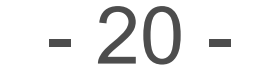

#### **Random timer**

After activating the random timer, the smart device turns on and off at random times.

This function takes precedence over the smart device's current status.

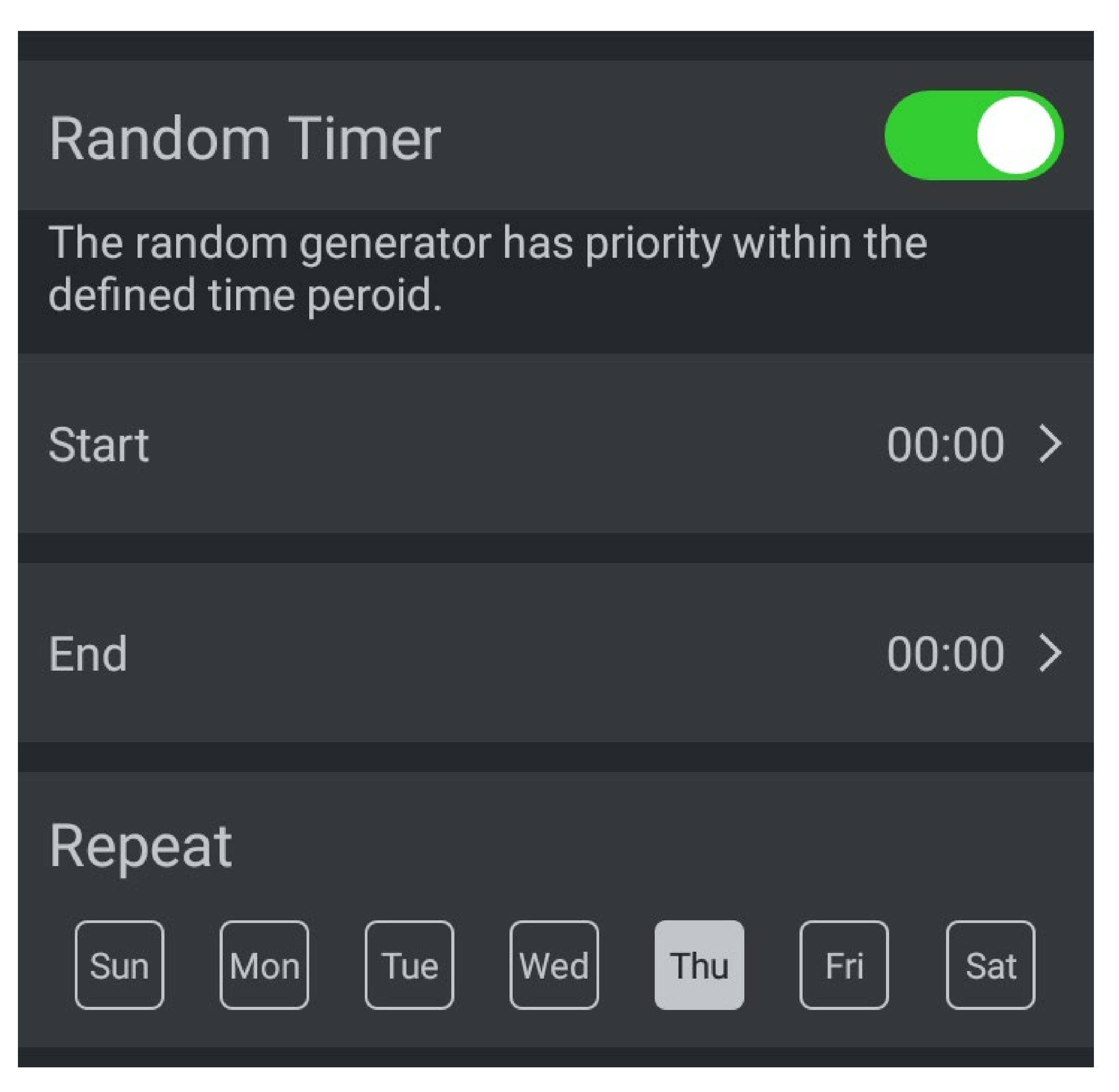

- 1. Go to the device's settings.
- 2. Activate **Random Timer**.
- 3. Enter start and end period.
- 4. Determine the repeat pattern.
- 5. Save settings with **Save**.
- To halt the random timer deactivate it.

Set the random timer:

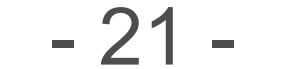

# <span id="page-20-0"></span>Control – Schedule

#### **Control panel**

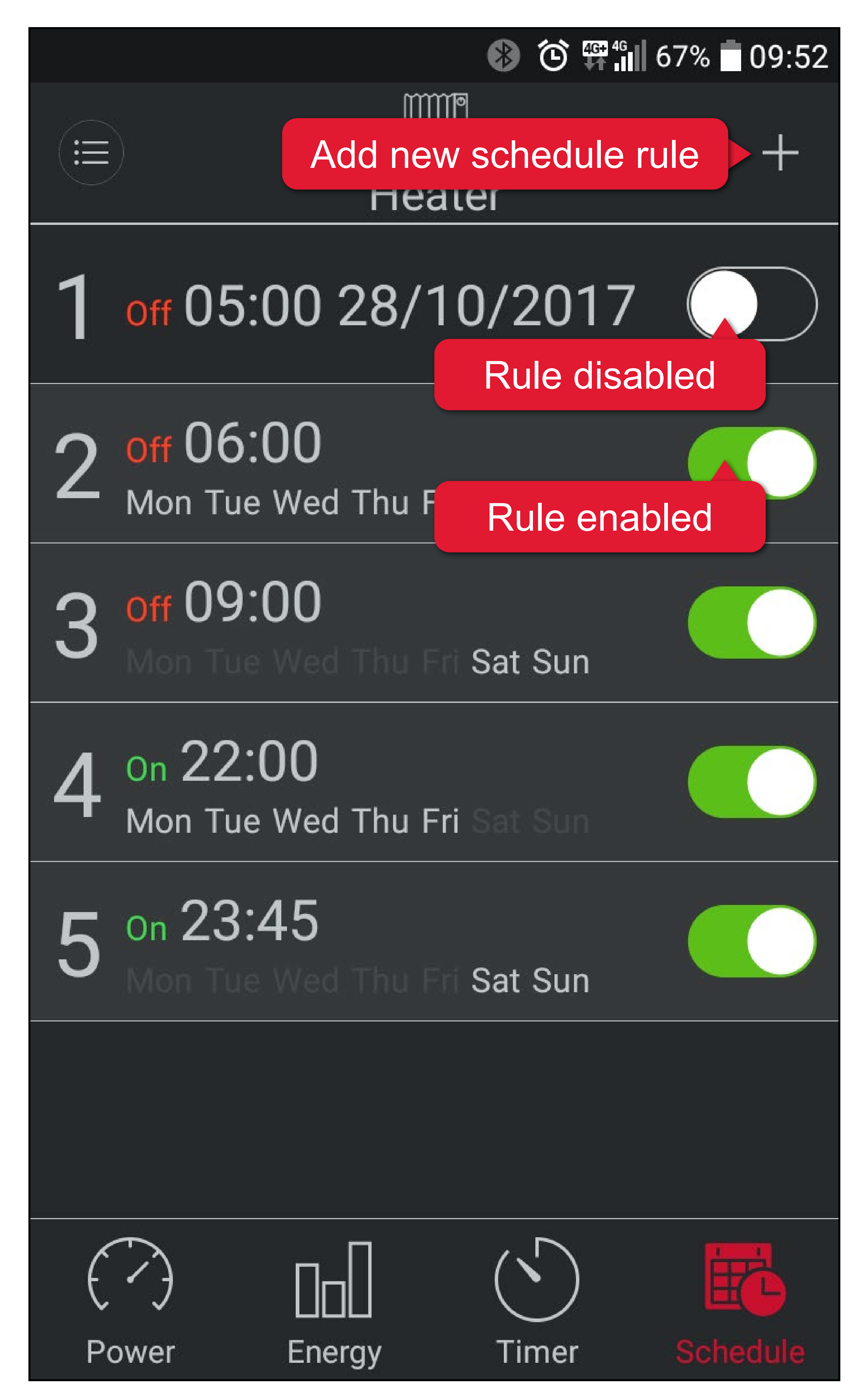

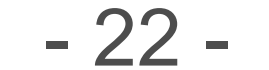

#### **Schedule rules**

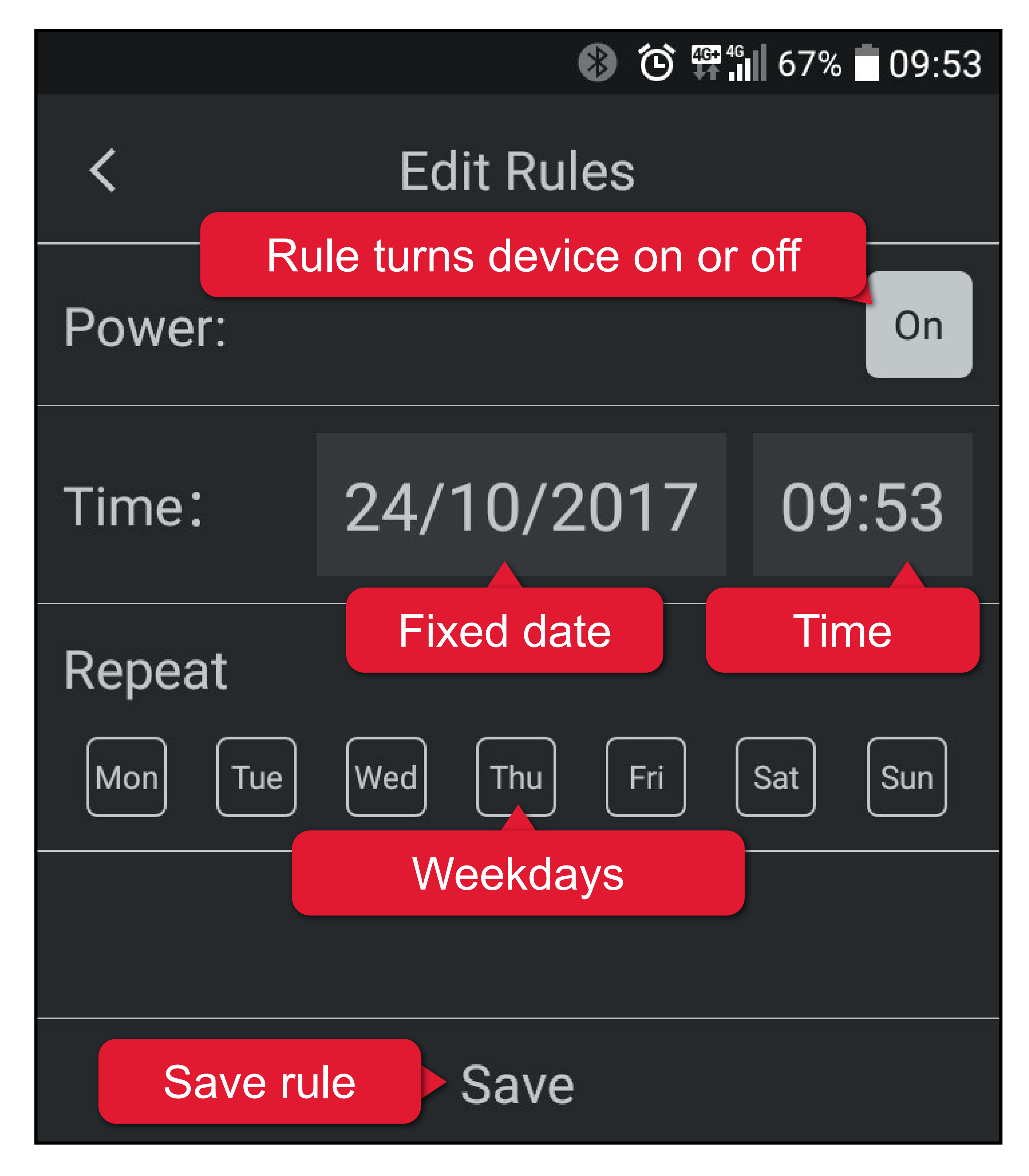

- 1. Press **+** to start creating a new rule.
- 2. Decide if the new rule shall turn the smart device on or off.
- 3. Set on which weekdays the rule is active.
	- **-** If you want the smart device to be controlled on a specific date, deselect all weekdays and set a fixed date instead.
- 4. Set the time at which the rule takes effect.
- 5. Save your rule with **Save**.

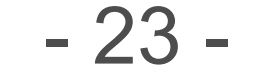

- 6. If needed, add more rules (max. 12).
- 7. Return to the Control panel and enable and disable rules as required.

A schedule is required that turns a connected light on at 18:00 and off at 09:00 the following morning. Schedule shall be active every day. We need 2 schedules:

#### **Schedule – Example 1**

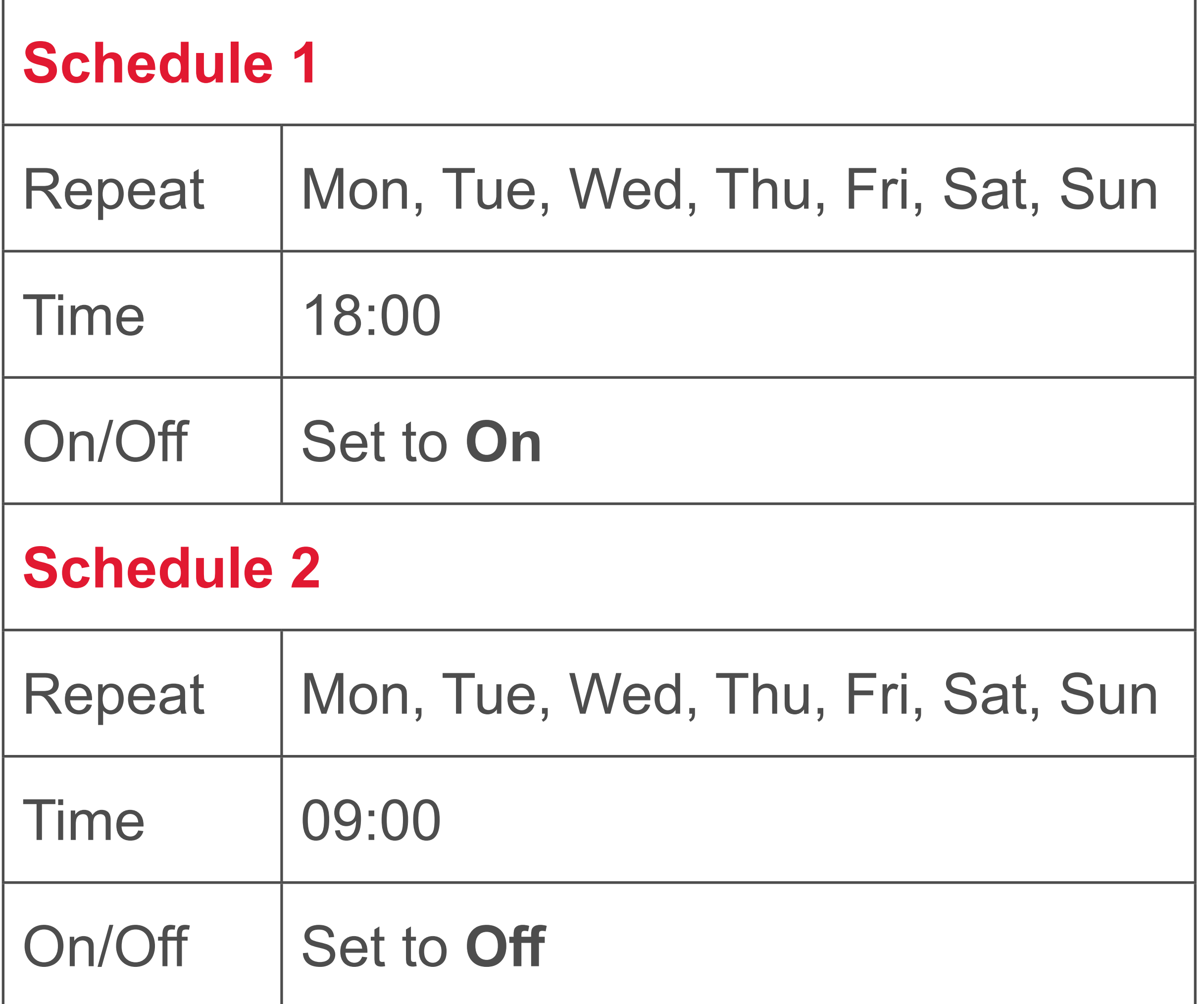

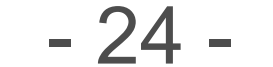

#### **Schedule – Example 2**

A schedule is required that turns a connected and suitable coffee maker on at 06:00 every morning, excluding the weekend.

We need 1 schedule:

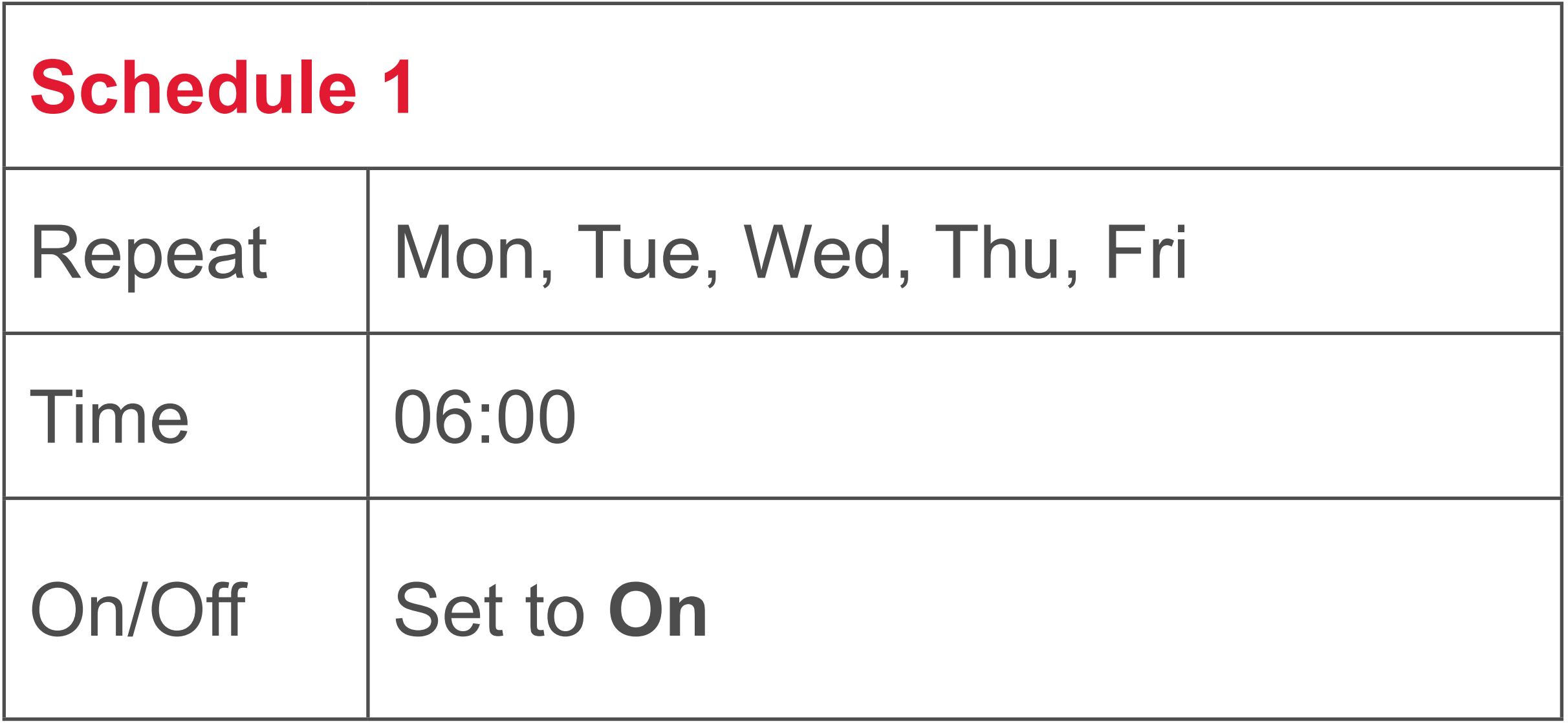

For the above example, you must ensure that the coffee maker is not left unattended and is turned off manually if required.

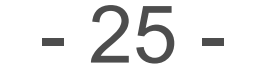

# <span id="page-24-1"></span><span id="page-24-0"></span>Control - Overpower reminders

With the overpower reminder function you can set a maximum power value and if that value is exceeded the indicator light on the device flashes red and you will receive a push notification on your smartphone that is connected to the device.

If the overpower reminder function is triggered, the indicator light keeps flashing regardless of the currently drawn power. You can reset the indicator light.

- 1. Open the device settings.
- **Tap Over Power Indication.**

### **Activating overpower reminder function**

- 3. Set the maximum power value the connected consumer is allowed to draw.
- 4. (If activated) deactivate **Over Power Protection** with the slider.

The overpower reminder function is activated.

### **Resetting the indicator light**

- 1. Push the button on the device to switch it off. --OR-- Switch the device off via the mobile app.
- 2. Push the button on the device to switch it on.

The indicator light is reset.

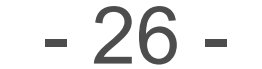

#### <span id="page-25-0"></span>**Deactivating overpower reminder function**

- 1. Open the device settings.
- 2. Tap **Over Power Indication**.
- 3. Enter the value 4000.

The overpower reminder function is deactivated.

# <span id="page-25-1"></span>Control - Overpower protection

With the overpower protection function you can set a maximum power value and if that value is exceeded the indicator light on the device flashes red and power to the connected consumer is cut off.

If the overpower protection function is triggered, you must reset the function before you can use the device again.

### **Activating overpower protection function**

- 1. Open the device settings.
- 2. Tap **Over Power Indication**.
- 3. Set the maximum power value the connected consumer is allowed to draw.
- 4. Activate **Over Power Protection** with the slider.

The overpower protection function is activated.

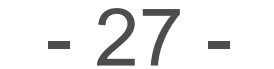

### **Resetting overpower protection function**

- 1. Push the button on the device to switch it off. --OR-- Switch the device off via the mobile app.
- 2. Push the button on the device to switch it on.
- The overpower protection function is reset and the device ready for use.

#### **Deactivating overpower protection function**

- 1. Open the device settings.
- 2. Deactivate **Over Power Protection** with the slider.

The overpower protection function is deactivated.

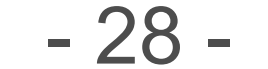

- 1. Connect your mobile device to the internet.
- 2. Connect to the smart device you want to update.
- 3. Open the device's settings.
- 4. Touch the Update button.
- 5. The firmware of the smart device updates.
- 6. Once you see Current, the update

<span id="page-27-1"></span><span id="page-27-0"></span>The firmware of your smart device is updated via the app. Update indicates an available firmware update in the device's settings under **Firmware Version**.

### **Updating firmware**

- Clear power consumption history
- Reset all settings
- 1. Open the device's settings.
- 2. Touch Factory Settings Reset .
- 3. Select the desired reset option. Touch outside the pop-up window to cancel the procedure, else confirm to reset.

procedure is complete.

# <span id="page-27-2"></span>Device reset

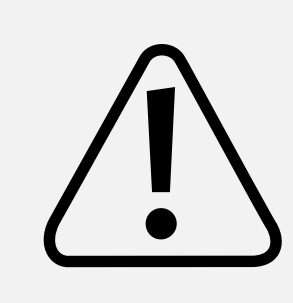

Deleted settings cannot be restored. Think before you reset!

There are two reset options:

This is a publication by Conrad Electronic SE, Klaus-Conrad-Str. 1, D-92240 Hirschau (www.conrad.com).

All rights including translation reserved. Reproduction by any method, e.g. photocopy, microfilming, or the capture in electronic data processing systems require the prior written approval by the editor. Reprinting, also in part, is prohibited. This publication represents the technical status at the time of printing.

Copyright 2022 by Conrad Electronic SE.

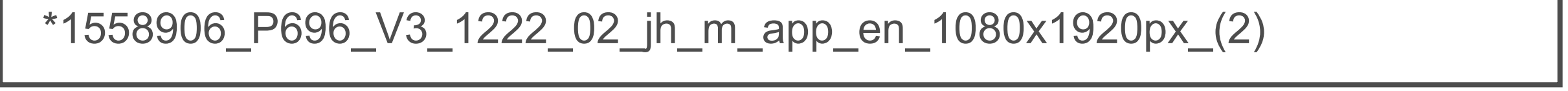